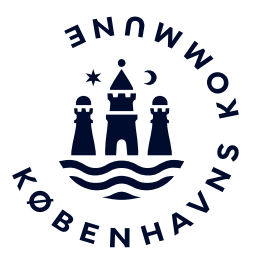

## **Vejledning**

Version: 2 Dato: 03-10-2023

## **Sådan logger du på og tilmelder elever**

For at tilmelde elever til sangprøve på Sankt Annæ Gymnasium, skal du klikke på dette link, **[Tilmelding med Medarbejder Login.](https://cloud.frontplanner.com/Cloud1/FrontPlanner/Login.aspx?cKey=KKSAM&pKey=KKSAM&catItemId=251&isUnilogin=1&ReturnUrl=%2FCloud1%2FFrontPlanner%2FEnrollmentDescription.aspx%3FpKey%3DKatalog%26code%3D2024250008)**

Du kan også finde linket til tilmelding og læse mere om optagelsesprøven på Sank Annæ Gymnasiums hjemmeside ved at **[klikke her.](https://folkeskolen.sag.dk/optagelse/)**

Når du logger ind som lærer, åbner siden til Medarbejder Login automatisk, hvis du tillader pop-up vinduet.

Hvis ikke Medarbejder Login siden vises automatisk, vises loginsiden, her kan du vælge loginmetode, vælg UNI-Login hvor efter siden til Medarbejder Login vises.

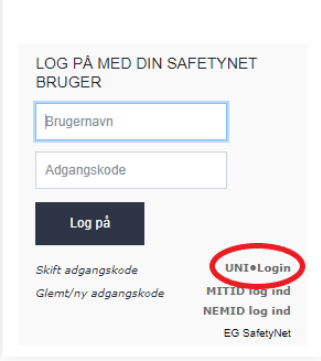

På loginsiden vælges login med Lokalt login Vælg Københavns Kommunes login,

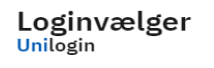

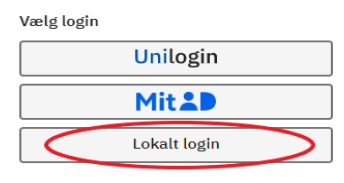

Du kan nu logge ind med dine undervisningsbruger (xxxxxx@undervisning.kk.dk) med tilhørende adgangskode og vælge rollen medarbejder.

du kan enten fremsøge København ved at skrive i søgefeltet, eller du kan vælge fra listen under søgefeltet.

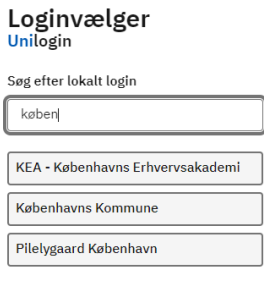

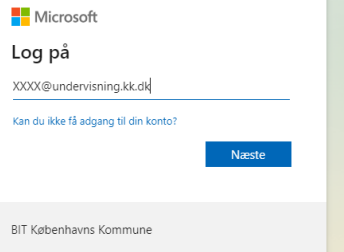

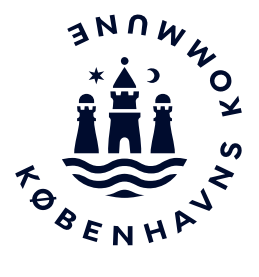

Du er nu logget ind og kan se kursustilmeldingen, og kan nu vælge "ansøg"

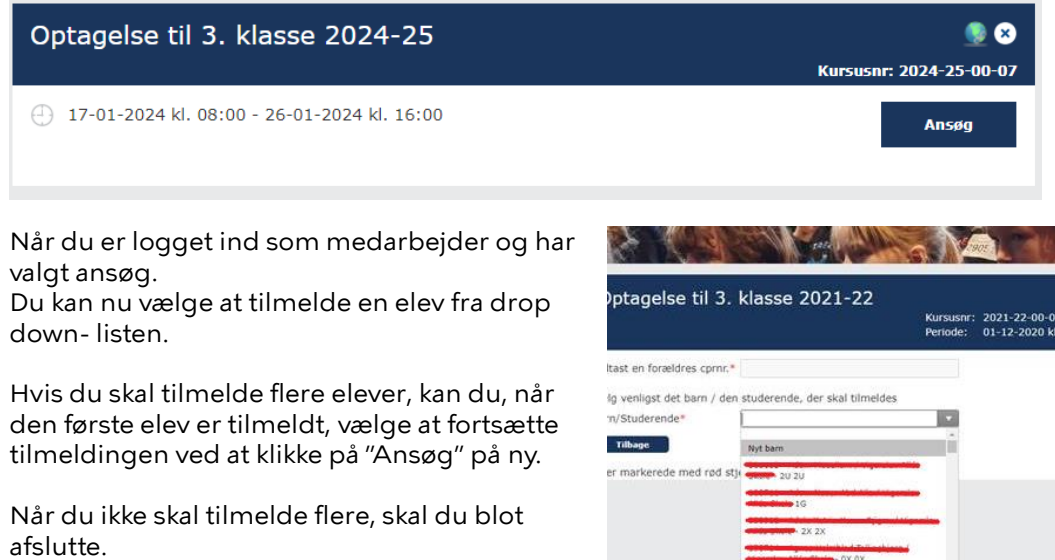